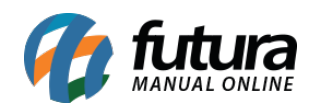

**Sistema:** Futura Ponto

**Caminho**: *Manutenção>Apuração*

**Referencia:** FP10

**Versão:** 2016.05.09

**Como funciona**: Esta tela é utilizada para apurar e alterar as batidas de todos os funcionários cadastrados no Relógio de Ponto (**REP**).

Para efetuar o procedimento acesse o caminho indicado acima, clique em *F2 Novo* e o sistema abrirá a tela abaixo:

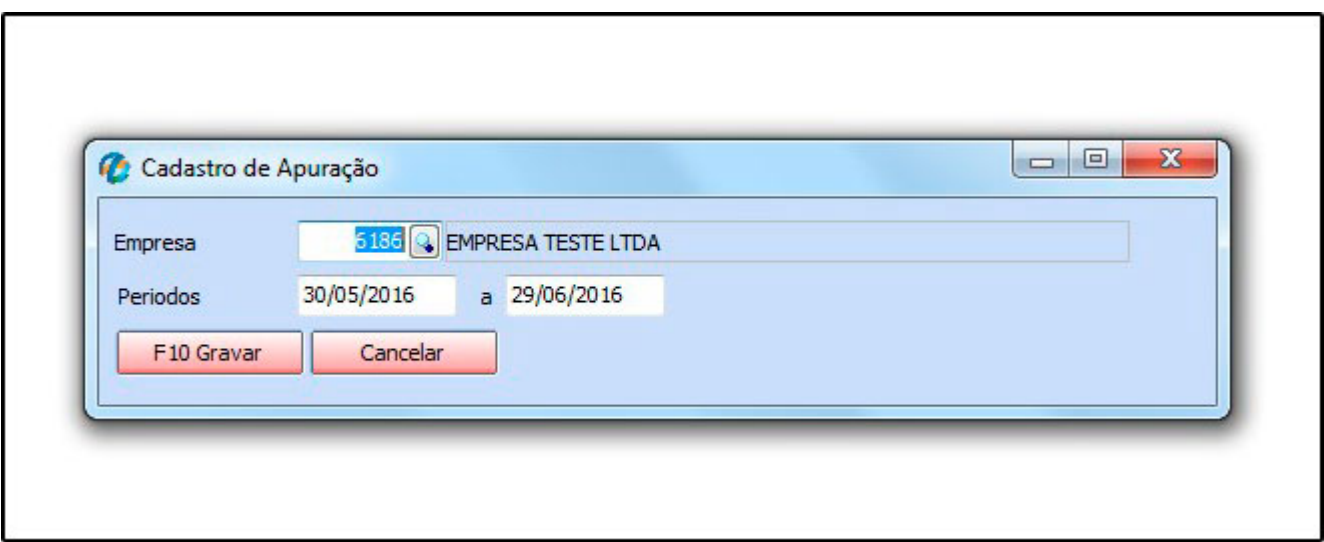

## **Cadastro de Apuração**

*Empresa:* Informe a empresa padrão utilizada para o cadastro do relógio e dos funcionários;

*Períodos:* Informe o período de batidas que se deseja apurar.

Ao clicar em *F10 Gravar* o sistema vai abrir a tela *Apuração de Marcações* que contém as abas adicionais para efetuar as apurações, conforme mostra a imagem abaixo:

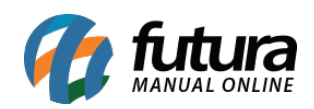

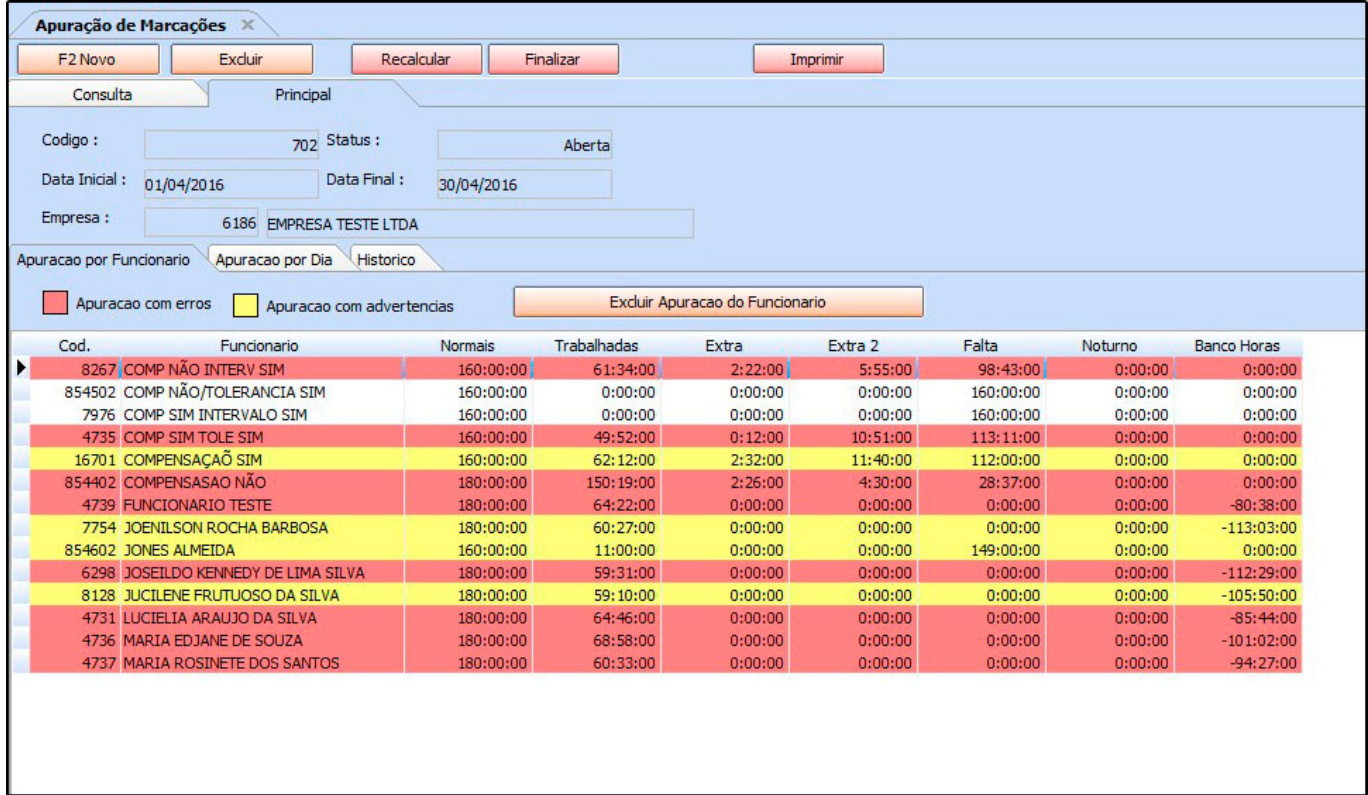

*Apuração por Funcionário:* Esta aba contém todos os funcionários com batidas cadastradas no Relógio de Ponto (REP), ela é utilizada para filtrar o funcionário independente da data, conforme mostra a imagem acima.

Para fazer a apuração das batidas clique duas vezes no campo no qual esta inserido o nome do funcionário e o sistema abrira a tela de Apuração Individual**,** conforme mostra a imagem abaixo:

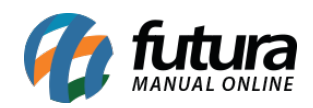

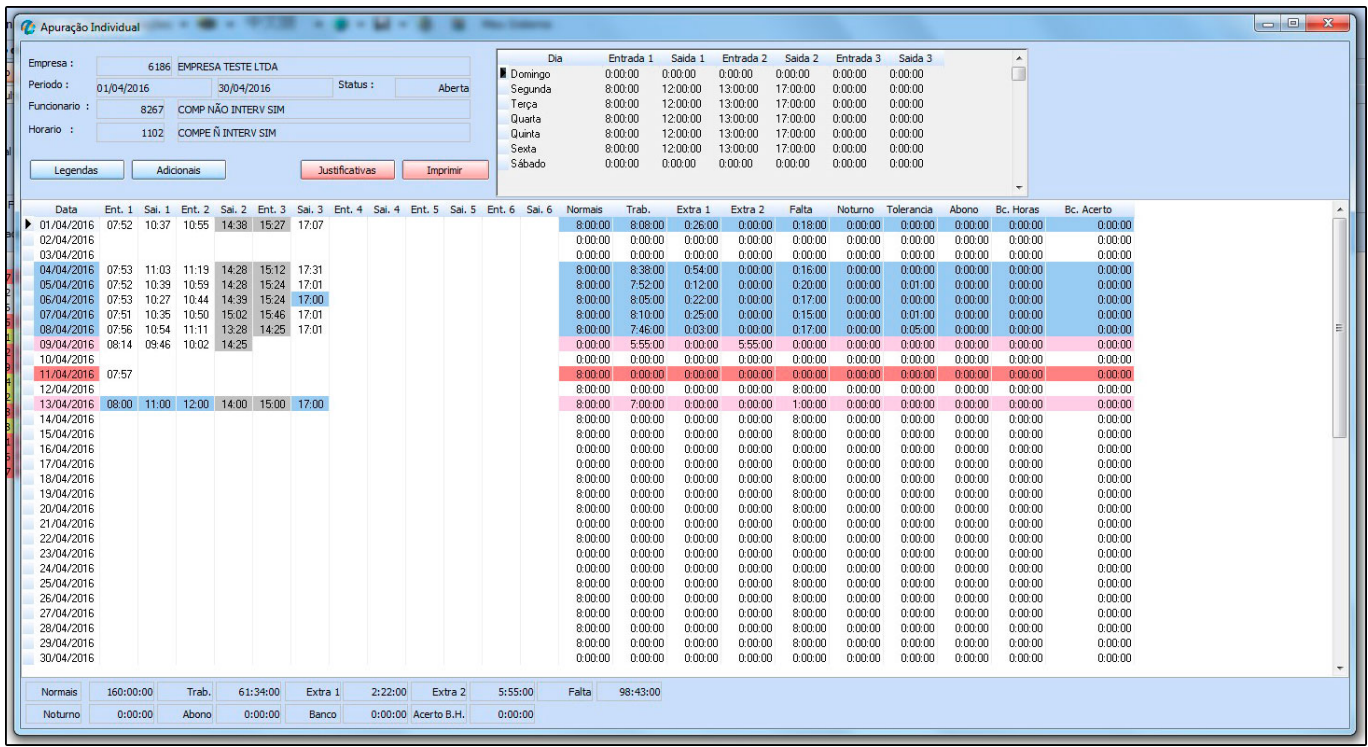

Através desta tela é feita a apuração manual das batidas e verificação de supostos erros cometidos ao coletar as entradas e saídas do funcionário.

A apuração Individual é baseada em status que ajudam o usuário a identificar os erros ocorridos em determinada data e horário, para conhece-los clique no botão Legendas.

# *Botão Legendas*

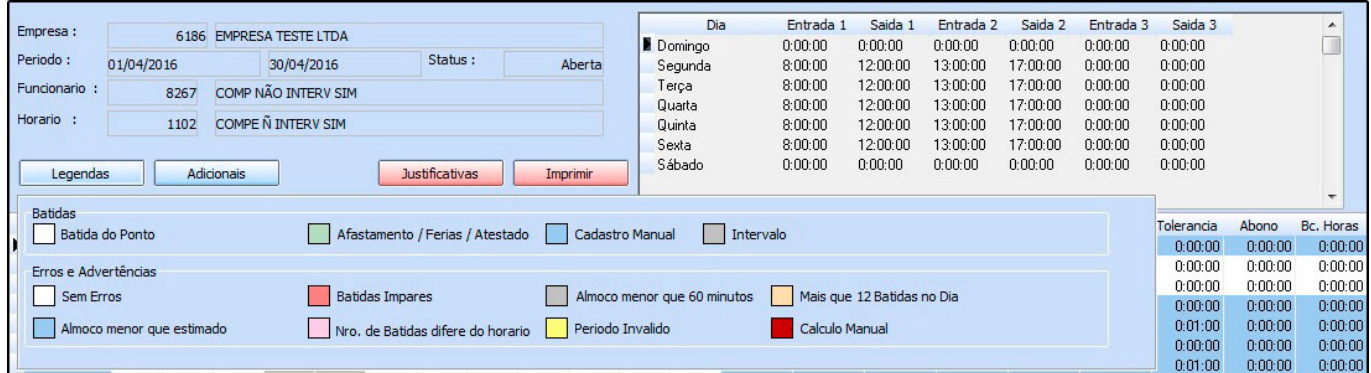

*Batidas do Ponto:* São as batidas coletadas diretamente do Relógio Ponto (REP);

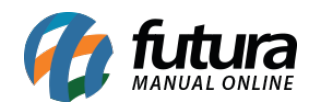

*Afastamento/Férias/Atestado:* Quando é lançada uma batida manualmente e utilizada uma dessas justificativas;

*Cadastro Manual:* Quando as batidas são cadastradas manualmente;

*Intervalo:* Quando haver intervalos entre as batidas

*Sem Erros:* Batidas coletadas diretamente do *(REP)* sem erros;

*Batidas Impares:* Caso o número de batidas sejam impares o sistema retornará com este status;

*Almoço menor que 60 minutos:* Quando o funcionário fizer menos que 60 minutos de almoço ao dia;

*Mais que 12 batidas no dia:* Caso exceda o limite de batidas permitidos ficará com este status;

*Almoço menor que o estimado:* Caso o funcionário faça a batida antes do horário de almoço estimado na grade o sistema trará este status;

*Nro. Batidas difere do horário:* Quando o número de batidas for maior ou menor do que foi configurado na grade horaria;

*Período Invalido:* Quando o horário da entrada for maior que o da saída;

*Calculo Manual:* Quando o cálculo for feito manualmente o sistema trará este status;

# *Botão Adicionais*

Este botão é utilizada para inserir campos adicionais de batidas para lançamento manual, conforme mostra imagem abaixo:

# *Botão Justificativas*

**Justificativas:** O botão **Justificativas** é utilizado para adicionar informações de ausência de batidas do determinado funcionário.

Clique no botão e o sistema trará a tela abaixo:

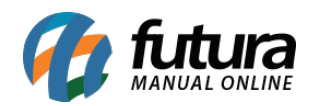

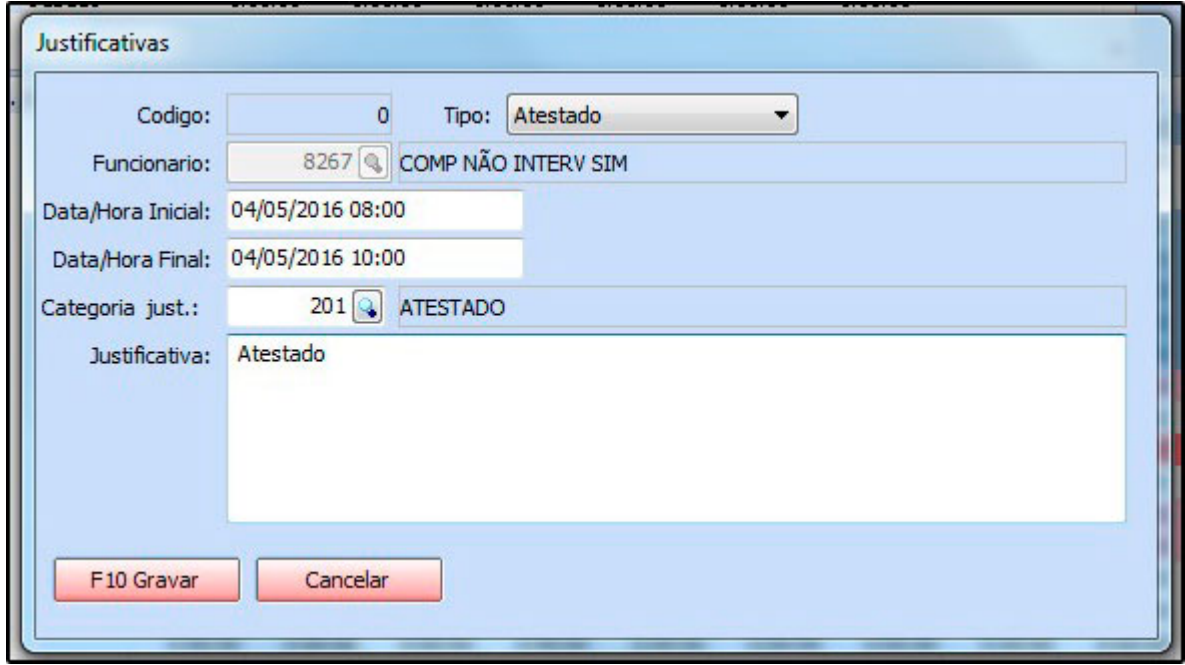

Adicione a *Data/Hora Inicial*, *Data/Hora Final* e o motivo pelo qual o funcionário não efetuou a batida. Em seguida selecione uma das opções no campo *Tipo*: **Atestado, Férias** ou **Afastamento**. Após isso clique em *F10 Gravar* para validar a operação.

## *Botão Imprimir*

**Imprimir:** Este botão é utilizado para visualizar o relatório do ponto e retornará com a informação em vermelho "**APURAÇÃO EM ABERTO**

" caso a mesma ainda não tenha sido fechada podendo ser alterada.

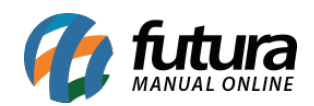

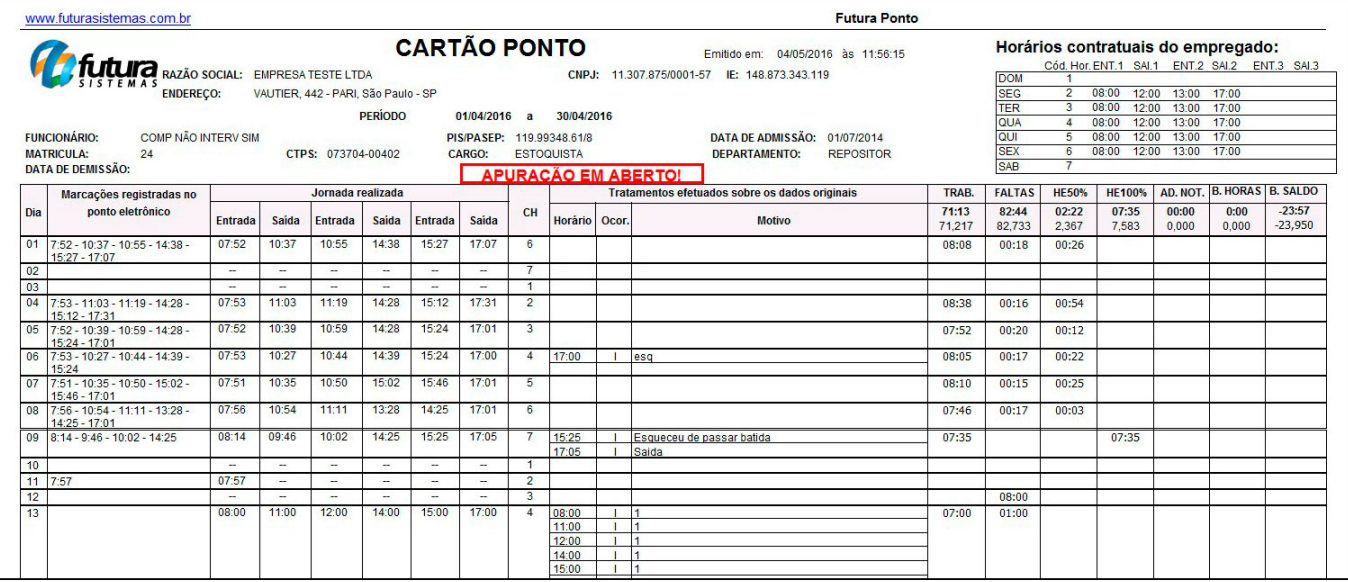